# assayfit pro

curve fitting for laboratory assays

## About assayfit pro

<u>Assayfit Pro</u> from AssayCloud is an online curve fitting service and add-in for laboratory assays and other scientific data. Use fit functions like 4PL, 5PL and regression including Passing-Bablok and Deming regression.

It can be used online and in Excel for Windows and Mac Os, Libreoffice, Openoffice Python, R and others.

Assayfit pro can be used free of charge and without registration for 10-15 times each day. If you require more fits or would like to serve assayfit pro on your website for your customers to use, please visit <a href="https://www.assayfit.com/pricing.html">https://www.assayfit.com/pricing.html</a> for more information.

## table of contents

| assayfit pro user manual     | version 1.4.3                            | 1  |
|------------------------------|------------------------------------------|----|
| About assayfit pro           |                                          | 2  |
| table of contents            |                                          | 3  |
| using assayfit pro           |                                          | 5  |
| use assayfit pro online      |                                          | 5  |
| universal curve fitting      | online                                   | 5  |
| Online curve fitting for     | r ELISA                                  | 15 |
| assayfit pro use in Micros   | soft excel                               | 20 |
| index                        |                                          | 20 |
| the microsoft excel add      | d-in                                     | 20 |
| Using the plate layout       | builder to assign sample IDs             | 24 |
| Data in XY format            |                                          | 32 |
| Data in any other form       | nat                                      | 33 |
| More advanced fit option     | ns in Excel or LIBREOFFICE               | 36 |
| Writing your own software t  | to use Assayfit Pro                      | 36 |
| Server help files and com    | mands                                    | 36 |
| HTTP GET and POST            |                                          | 38 |
| Your first Assayfit Pro scri | ipt                                      | 39 |
| Writing a simple Assayfit    | Pro VBA script in Excel VBA              | 45 |
| VBA script in Excel and      | d call the assayfit pro add-in functions | 46 |
| Purchasing Assayfit Pro      |                                          | 47 |
| licence agreement            |                                          | 47 |
| disclaimer                   |                                          | 47 |

company .......51

## using assayfit pro

### use assayfit pro online

## universal curve fitting online

AssayFit Pro is a service mainly focused on calculating results from laboratory test, called assays. In these assays the output signals can be compared to signals from samples of known concentration called standards or calibrators. In this way the concentration in unknown samples can be calculated.

The simplest way to use AssayFit Pro is to use it online.

You can visit the following page to start using it without registration

https://www.assayfit.com/company/assayfit/online-curve-fitting-universal.html

## Enter assay data on a web page

On this page you can enter values of the known samples (calibrators or standards) with their concentration (x values) and absorbance (y value).

You can enter these manually or copy them from Excel or any other program and give them an ID.

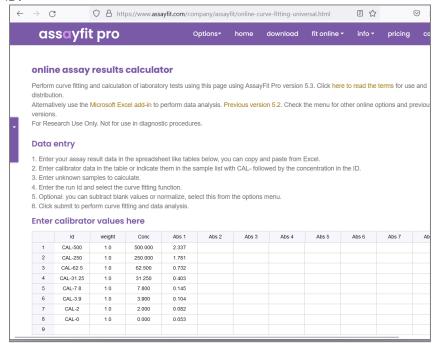

## **Unknown samples with ID**

The start page also contains a table for entering unknown samples. The measured value of the unknown samples can be entered or pasted. The ID of the sample can also be indicated. Samples with the same ID will be grouped and the average calculated in the results report.

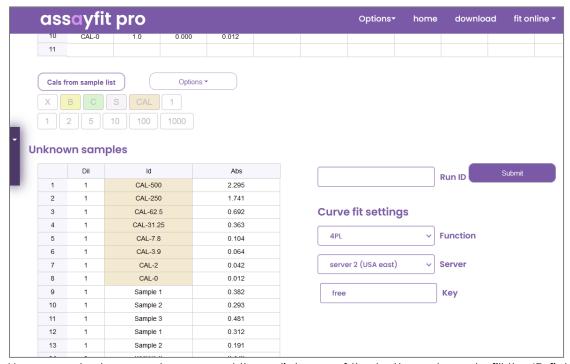

You can select an empty area and then click one of the buttons above to fill the ID field with B= Blank, C= Control, S = Sample and CAL= calibrator. Replicate number can also be indicated. In this way dilutions can also be entered with the corresponding buttons.

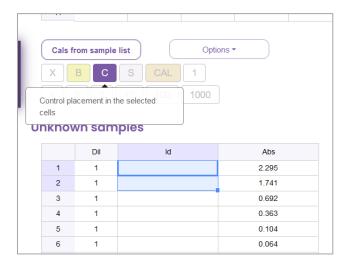

## Subtracting the blank signal or normalize

From the left menu or from the Options pull down menu you have several options under Signals to modify the signals.

Subtract blank will subtract the average of the samples marked with ID "Blank" from all the samples and

Subtract CAL-0 will subtract the average signal of the calibrators marked with ID "CAL-0" from all the samples and calibrators.

Normalize will set the average of signals of samples marked with a specified ID to 100% and will then calculate how the signals relate to this sample.

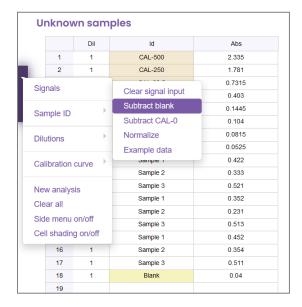

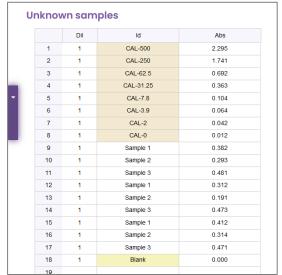

Before blank subtraction

After blank subtraction

## Selecting calibrators by their ID

The program can also identify calibrators from the sample list by their sample ID if needed. If the ID contains "CAL-" with the concentration, the program can identify the sample as a calibrator. By selecting the cells and clicking "Toggle calibrators" the "CAL-" is placed in front of a number. This makes it mare easy to identify calibrators.

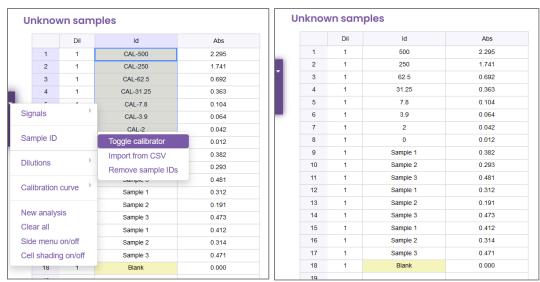

An alternative way of generating calibrator values and IDs is by selecting empty cells and then clicking the CAL button. You will be ask to enter the highest calibrator and the dilution factor and the software will generate the dilution series for you.

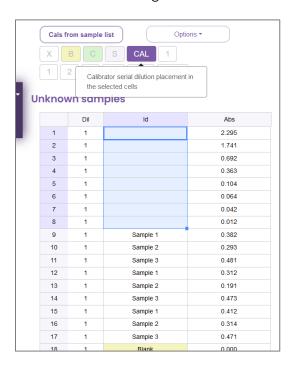

When clicking the button "Cals from sample list" it will copy these values to the calibrator table.

## setting dilutions

You can set the sample dilution in the column marked Dil. This can be performed manually or by a copy paste action, but you can also assing the dilutions from the menu.

There is a purple pull down menu on the left side of the page. Alternatively the top menu or the button marked options shows a similar menu.

By selecting dilutions from the list and then one of the options, the selected dilutions will be entered for all of the samples in the list.

Alternatively you can select the positions of the dilutions to be changed and then click one of the dilution buttons above the table. Then only the selected cells will be filled with the selected dilution factor.

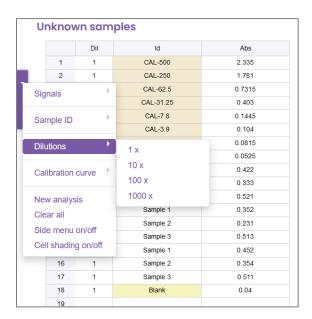

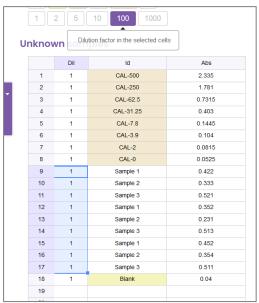

## assigning weights

Weights is a good way to set importance to the data points in the calibration curve. If you want the low dose calibrators to fit more accurately, then you can select the option from the calibration curve menu "use weights". It will then copy the 1/signal<sup>2</sup> value to the weight field. This will give samples with a lower value more importance to the fit. Standard the weight is set at 1, meaning that all data points have an equal weight.

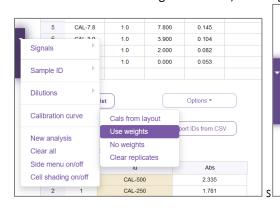

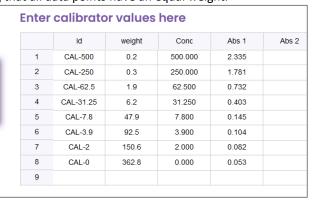

#### fit function and server

After entering the data you can select the fit function to be used, in this case 4PL is selected. This function will be fitted to the x and y values of concentration and signal of the calibrators. A server can be selected. Preferably choose a server close to your location for the highest speed.

When you then click the submit button, the program will fit a curve to the data points just entered.

The unknown sample concentration will also be calculated using the fitted curve of the calibrators.

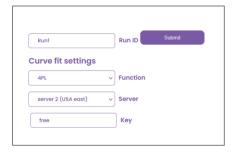

## The fit results

After curve fitting, a graph of the data points with the fitted curve is displayed and the fit function with the calculated values of the parameters are indicated.

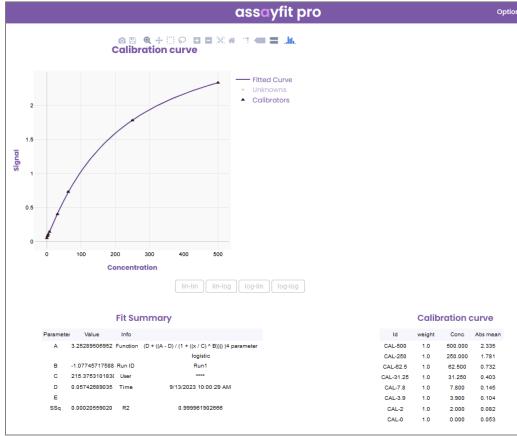

|     |           |       |       |     | ı          | ndividual result |
|-----|-----------|-------|-------|-----|------------|------------------|
| Pos | ld        | Abs   | Conc  | Dil | Conc x dil |                  |
| 1   | CAL-500   | 2.335 | 500.6 | 1.0 | 500.6      |                  |
| 2   | CAL-250   | 1.781 | 249.4 | 1.0 | 249.4      |                  |
| 3   | CAL-62.5  | 0.732 | 63.3  | 1.0 | 63.3       |                  |
| 4   | CAL-31.25 | 0.403 | 30.4  | 1.0 | 30.4       |                  |
| 5   | CAL-7.8   | 0.145 | 7.8   | 1.0 | 7.8        |                  |
| 6   | CAL-3.9   | 0.104 | 4.3   | 1.0 | 4.3        |                  |
| 7   | CAL-2     | 0.082 | 2.3   | 1.0 | 2.3        |                  |
| 8   | CAL-0     | 0.053 | 0.0   | 1.0 | 0.0        |                  |
| 9   | Sample 1  | 0.420 | 32.0  | 1.0 | 32.0       |                  |
| 10  | Sample 2  | 0.330 | 23.8  | 1.0 | 23.8       |                  |
| 11  | Sample 3  | 0.520 | 41.4  | 1.0 | 41.4       |                  |
| 12  | Sample 1  | 0.350 | 25.6  | 1.0 | 25.6       |                  |
| 13  | Sample 2  | 0.230 | 15.1  | 1.0 | 15.1       |                  |
| 14  | Sample 3  | 0.510 | 40.5  | 1.0 | 40.5       |                  |
| 15  | Sample 1  | 0.450 | 34.7  | 1.0 | 34.7       |                  |
| 16  | Sample 2  | 0.350 | 25.6  | 1.0 | 25.6       |                  |
| 17  | Sample 3  | 0.510 | 40.5  | 1.0 | 40.5       |                  |

The samples will also be grouped and the mean value of the replicates will be calculated as well as the coefficient of variation (%CV).

|           |       |       |       |          |        |   |           | Resu   | Its    |        |           |          |             |         |          |  |  |  |  |  |  |  |  |
|-----------|-------|-------|-------|----------|--------|---|-----------|--------|--------|--------|-----------|----------|-------------|---------|----------|--|--|--|--|--|--|--|--|
| ID        | Abs 1 | Abs 2 | Abs 3 | Abs mean | Abs CV | N | ID        | Conc 1 | Conc 2 | Conc 3 | Conc mean | Dilution | Conc x dilu | Conc CV | Position |  |  |  |  |  |  |  |  |
| CAL-0     | 0.053 |       |       | 0.053    |        | 1 | CAL-0     | 0.0    |        |        | 0.0       | 1.0      | 0.0         |         | 8        |  |  |  |  |  |  |  |  |
| CAL-2     | 0.082 |       |       | 0.082    |        | 1 | CAL-2     | 2.3    |        |        | 2.3       | 1.0      | 2.3         |         | 7        |  |  |  |  |  |  |  |  |
| CAL-3.9   | 0.104 |       |       | 0.104    |        | 1 | CAL-3.9   | 4.3    |        |        | 4.3       | 1.0      | 4.3         |         | 6        |  |  |  |  |  |  |  |  |
| CAL-7.8   | 0.145 |       |       | 0.145    |        | 1 | CAL-7.8   | 7.8    |        |        | 7.8       | 1.0      | 7.8         |         | 5        |  |  |  |  |  |  |  |  |
| CAL-31.25 | 0.403 |       |       | 0.403    |        | 1 | CAL-31.25 | 30.4   |        |        | 30.4      | 1.0      | 30.4        |         | 4        |  |  |  |  |  |  |  |  |
| CAL-62.5  | 0.732 |       |       | 0.732    |        | 1 | CAL-62.5  | 63.3   |        |        | 63.3      | 1.0      | 63.3        |         | 3        |  |  |  |  |  |  |  |  |
| CAL-250   | 1.781 |       |       | 1.781    |        | 1 | CAL-250   | 249.4  |        |        | 249.4     | 1.0      | 249.4       |         | 2        |  |  |  |  |  |  |  |  |
| CAL-500   | 2.335 |       |       | 2.335    |        | 1 | CAL-500   | 500.6  |        |        | 500.6     | 1.0      | 500.6       |         | 1        |  |  |  |  |  |  |  |  |
| Sample 1  | 0.420 | 0.350 | 0.450 | 0.407    | 12.6   | 3 | Sample 1  | 32.0   | 25.6   | 34.7   | 30.8      | 1.0      | 30.8        | 15.2    | 9,12,15  |  |  |  |  |  |  |  |  |
| Sample 2  | 0.330 | 0.230 | 0.350 | 0.303    | 21.2   | 3 | Sample 2  | 23.8   | 15.1   | 25.6   | 21.5      | 1.0      | 21.5        | 26.1    | 10,13,16 |  |  |  |  |  |  |  |  |
| Sample 3  | 0.520 | 0.510 | 0.510 | 0.513    | 1.1    | 3 | Sample 3  | 41.4   | 40.5   | 40.5   | 40.8      | 1.0      | 40.8        | 1.4     | 11,14,17 |  |  |  |  |  |  |  |  |

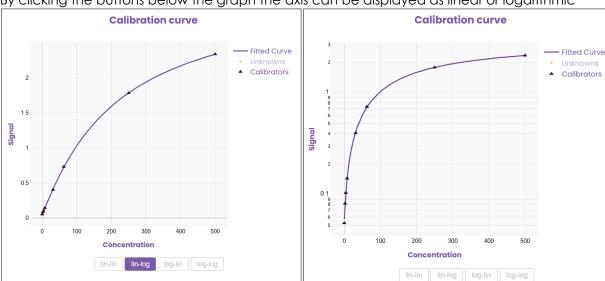

By clicking the buttons below the graph the axis can be displayed as linear or logarithmic

By right clicking in the graph and selecting a region, this region can be enlarged for better viewing of the calibrators. Double clicking in the graph resets the view again.

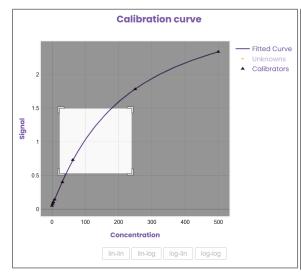

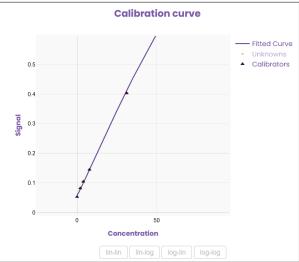

## Saving or printing data

Next to the calibration curve table the button export shows a list with options to save the data. You can select "save" to save the data in html format. You can also choose, for CSV or PDF output or choose to print.

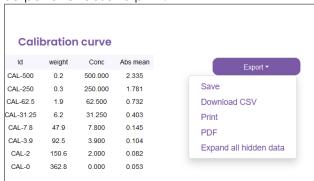

## Online curve fitting for ELISA

Similar to the curve fitting online page above you can use curve fitting for your results in 96 well (ELISA) format.

This page Is located at:

https://www.assayfit.com/company/assayfit/online-curve-fitting-elisa.html

The page shows a 96 well table and results can be copied in this table.

The cell color changes based on its value. This can be switched off by clicking cells shading off from the menu.

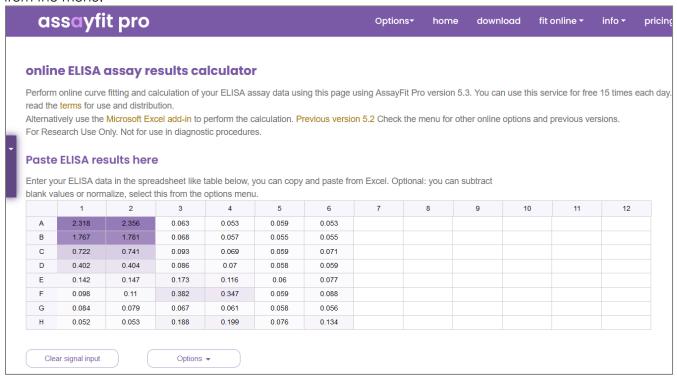

## Sample IDs in ELISA format

The position of calibrators, samples and blanks can be indicated as described in the sections above. X deletes the entries, B=blank, C=control, S=sample and CAL= calibrator. The cells can be selected and subsequently one of these buttons.

The S> and Rv will indicate the sample fill direction (in this case to the right) and the replicate fill direction (in this case top to bottom). The number of replicates can be indicated by clicking the button next to the Rv button.

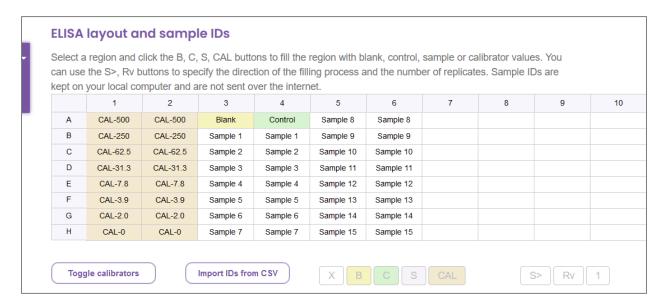

## setting dilutions in ELISA format

The dilutions are in a separate table also in 96 well format. Data can be pasted in this table or entered manually. Alternatively one of the buttons can be used which will enter the dilution in the selected cells after clicking.

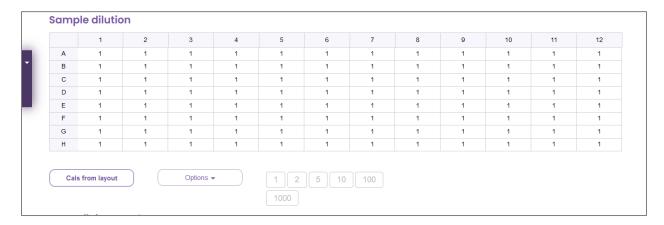

## **Entering calibrator values**

The values for the calibrators can be easily obtained from the above tables if the position of the calibrators is indicated with the use of CAL- before their concentration in the sample ID table. Then clicking the "Cals from layout" button will copy all the values from the calibrators into the curve fit input table.

In this table also the weight can be indicated. The weight can be changed from the menu as described above. Also alternative values for the weight can be typed into the table. It is not required to obtain the values from the above tables. In practice any calibrator can be entered in this table.

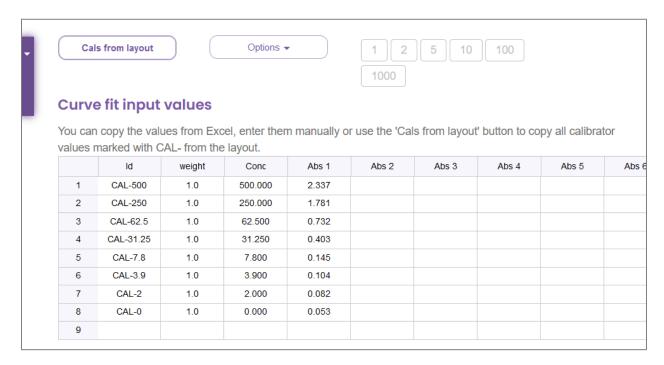

After the calibrators have been entered select a fit function from the Curve fit settings section. In these boxes also a server and a key (you can obtain one from AssayCloud) can be entered. Hitting the submit button will perform the actual curve fitting and the results will be presented.

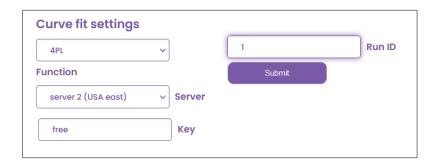

#### Fit results in ELISA format

The fit results are in ELISA format too with a summary table.

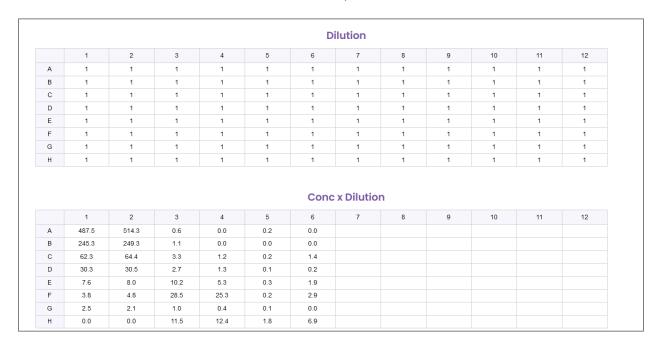

Also a fit overview is created with the samples, the replicate results and their calculated concentrations with average and CV%. The position of the replicates in the plate is also indicated.

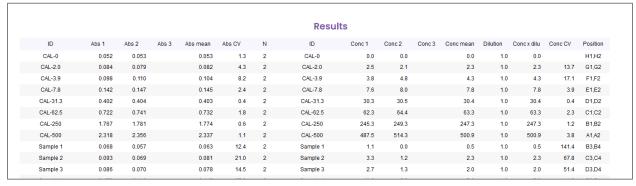

## Saving and printing results

Results can be printed or exported in various ways by clicking the export button.

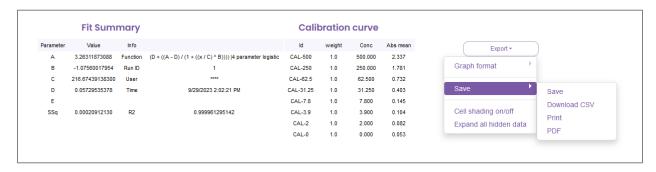

## assayfit pro use in Microsoft excel

#### index

AssayFit pro curve fitting can also be used in Microsoft Excel on Mac Os and Windows.

In this section we will explain

- 1. Installing the Excel Add-in
- 2. How to obtain a free key
- 3. How to enter data in the Excel or Libreoffice sheet for Assayfit Pro
- 4. How to perform a curve fit and view the results
- 5. How to calculate an unknown value from the curve fit
- 6. How to view the results in excel

## the microsoft excel add-in

The use of Assayfit Pro in Microsoft Excel for Mac OS and Windows is easiest using the Add-in. For Libreoffice and openoffice calc templates are available.

The Excel add-in can be downloaded from:

https://www.assayfit.com/content/examples/assayfitproaddin.zip

To install the add-in follow the following procedure:

After downloading you can copy the add-in somewhere on your hard drive or network. Use a location which is writeable. As an example we made a folder C:\add-in and copied the AssayFitProAddin.xlam to this location.

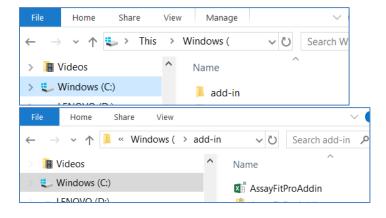

You may need to set the security settings for Excel for this folder to trust the folder.

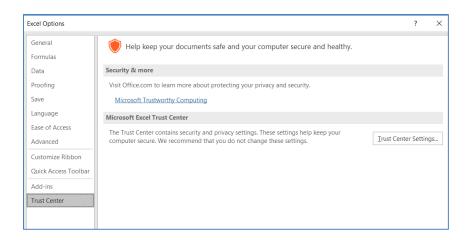

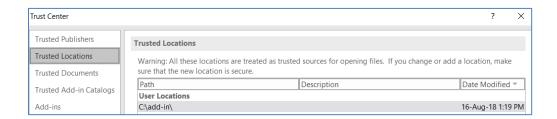

To install, open excel and select options from the menu on Windows. On Mac OS select Excel add-ins from the Tools menu.

You can also check this link <a href="https://support.office.com/en-us/article/Add-or-remove-add-ins-in-excel-0af570c4-5cf3-4fa9-9b88-403625a0b460#OfficeVersion=Windows">https://support.office.com/en-us/article/Add-or-remove-add-ins-in-excel-0af570c4-5cf3-4fa9-9b88-403625a0b460#OfficeVersion=Windows</a>

#### Windows

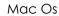

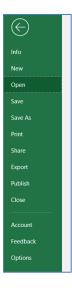

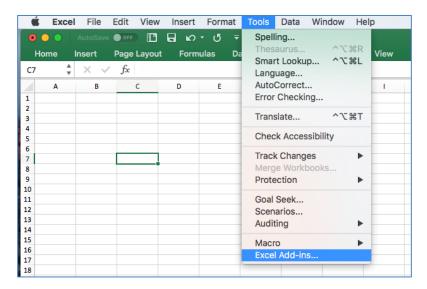

In Windows follow the following menus

Click Add-ins

Press the go button in the bottom of the windows

Then click browse and select the add-in.

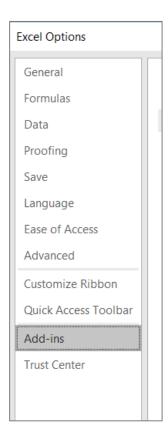

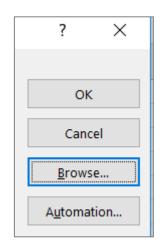

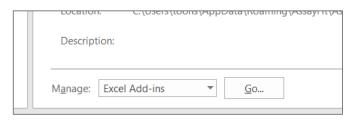

Once it is installed a Menu named AssayFitPro appears.

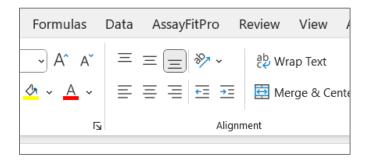

If you click the menu all Assayfit Pro buttons are visible.

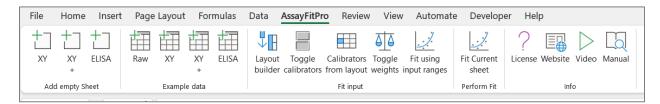

By clicking the right ELISA button a curve fitting sheet will appear with experimental data.

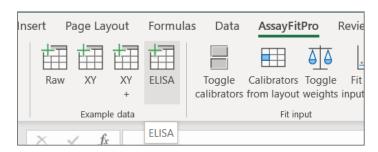

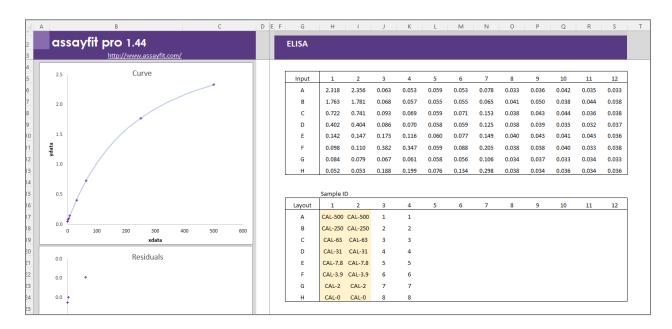

In the top table called input you can paste your data in 96 well format.

In the second table you can identify where in the 96 well plate calibrators, controls, blanks and samples are located.

This can be performed by typing or copying the identifies in the table or by using the plate layout builder

## Using the plate layout builder to assign sample IDs

#### Assigning calibrator, sample control and blank positions

Assayfit pro version 1.3 and higher has an option to create a plate layout to identify sample positions.

In the paragraph above, an ELISA sample curve fitting sheet is shown. Some identifiers contain the suffix CAL-. This indicates the position in the plate is a calibrator. The concentration of the calibrator is indicated after CAL-. CAL-500 means a calibrator with concentration 500. The layout may contain more than one CAL-500 and the program will calculate the average of the corresponding input values and copy this average to the input section.

The CAL-500 replicates may be anywhere on the plate not necessarily next to each other. You can also add other sample ID information in the layout field for your information. The sample ID information will not be sent over the internet.

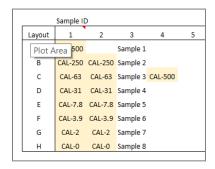

Calibrator values can be entered manually or using copy-paste, or you can use the layout builder to enter these. By clicking the layout builder from the assayfit pro menu a form will appear with buttons.

By clicking the Sample -> and Replicate -> the fill direction in the layout of the sample numbers and replicates can be assigned. Also the number of replicates can be defined.

Then select the region in the sample ID table you wish to assign as a calibrator.

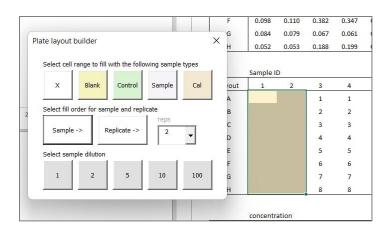

If you then click on the Cal button of the Layout builder. The software will ask you for the highest concentration of the calibrator and the dilution factor. Suppose we would type in 500 and 2 respectively then the software will fill the region starting with replicates of the highest calibrator (500) and then replicates of a 2x diluted calibrator = CAL-250 and continue for each dilution until the selected region is filled.

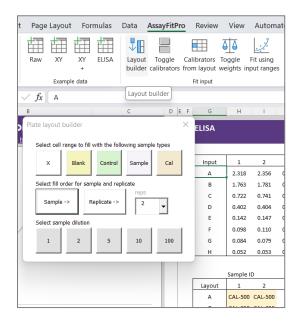

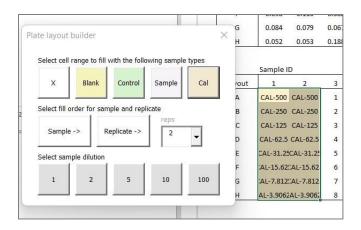

You can use the layout builder also to add Blank, control and sample IDs into the table to identify their location.

The "CAL-" identifier before the value can be removed by clicking the toggle calibrators button. When a cell contains a number representing the calibrator concentration, a calibrator can be assigned by selecting this cell or cells and clicking the toggle calibrators button. It will then place "CAL-" before the value.

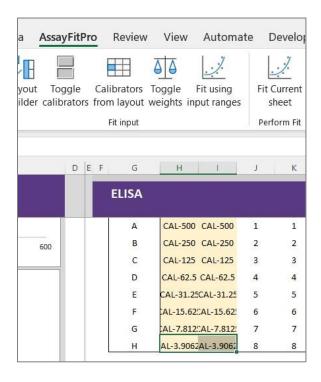

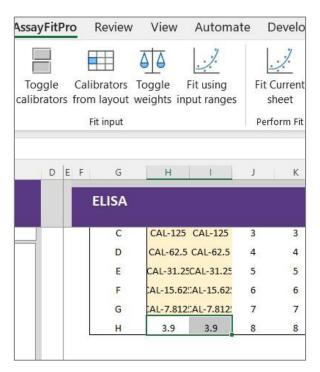

#### **Dilution factors**

Usually samples are diluted when they are measured. The dilution can be indicated in the dilution table.

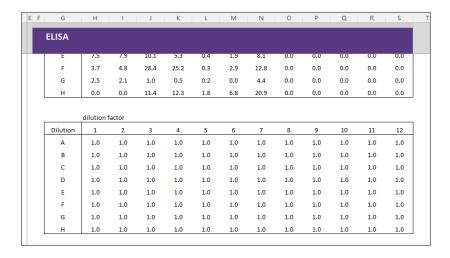

Dilutions can be copied or typed into this table or alternatively the layout builder can be used to assign a dilution factor to certain cells.

## Copy the values of the standards to the calibration input table

By clicking on the Calibrators from layout button the concentration of the calibrators and the average calibrator values from the corresponding input field will be copied to the input field. The input field contains values needed to perform curve fitting and calculate unknown values.

The input columns can be found from column "AL" in the worksheet.

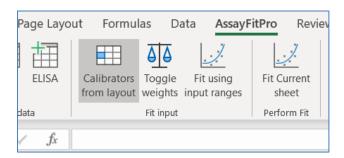

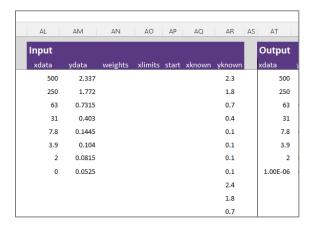

## Assigning weights to the calibrators

If you like to use weights in the curve fitting, you can apply weights by hitting the weights button. This button will copy weight formulas to the weight column. In this case it will use 1/(signal)<sup>2</sup> By clicking this button again, the weight formulas will disappear again.

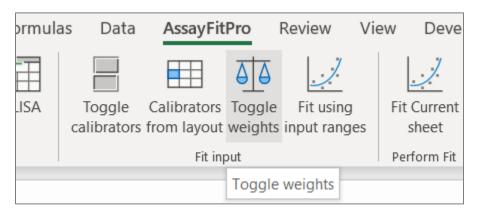

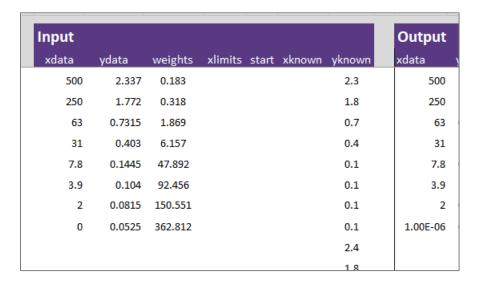

Alternative weight calculation can be applied by entering any formula or number in the weights column before curve fitting.

You can now perform curve fitting in the template or online by hitting the Fit Current Sheet button.

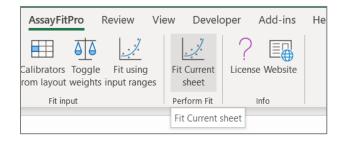

A form will appear in which you can enter several fit settings.

The fit function is the function to which the calibrator data points will be fitted. A good start is a 4PL fit.

The email field is only for information, but you can leave this blank or type in any name you like. The key in this example is entered as "free" and this this will enable you to perform 10-15 free curve fits per day. If you would like to use this service more frequently then you can register for a free or paid key at <a href="https://www.assaycloud.com">www.assaycloud.com</a>.

In the "Fit current sheet" form, can also select a server close to you for improved speed. There are also offline options. You can get more information about offline fitting at <a href="www.assayfit.com">www.assayfit.com</a> or contact info@assaycloud.com.

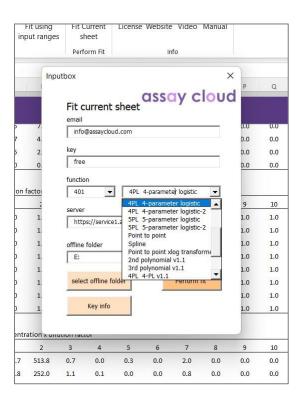

When hitting the perform fit button the values in the input field will be used to fit a calibration curve. This calibration curve will be used to backfit all the values in the 96 well plate. The calculated concentration will be shown in a table. Also a concentration x dilution table will be shown.

| Output      | 1                   | 2           | 3          | 4          | 5          | 6          | 7    | 8   | 9   | 10  | 11  | 12             |
|-------------|---------------------|-------------|------------|------------|------------|------------|------|-----|-----|-----|-----|----------------|
| Α           | 474.0               | 496.2       | 0.8        | 0.0        | 0.4        | 0.0        | 2.0  | 0.0 | 0.0 | 0.0 | 0.0 | 0.             |
| В           | 252.8               | 257.9       | 1.2        | 0.3        | 0.1        | 0.1        | 0.9  | 0.0 | 0.0 | 0.0 | 0.0 | 0.             |
| С           | 64.0                | 66.3        | 3.2        | 1.2        | 0.4        | 1.4        | 8.1  | 0.0 | 0.0 | 0.0 | 0.0 | 0.             |
| D           | 30.2                | 30.4        | 2.6        | 1.3        | 0.4        | 0.4        | 5.8  | 0.0 | 0.0 | 0.0 | 0.0 | 0.             |
| E           | 7.1                 | 7.6         | 9.7        | 5.0        | 0.5        | 1.9        | 7.7  | 0.0 | 0.0 | 0.0 | 0.0 | 0.             |
| F           | 3.6                 | 4.5         | 28.3       | 25.0       | 0.4        | 2.8        | 12.4 | 0.0 | 0.0 | 0.0 | 0.0 | 0.             |
| G           | 2.4                 | 2.0         | 1.1        | 0.6        | 0.4        | 0.2        | 4.2  | 0.0 | 0.0 | 0.0 | 0.0 | 0.             |
| Н           | 0.0                 | 0.0         | 11.0       | 11.9       | 1.8        | 6.5        | 20.6 | 0.0 | 0.0 | 0.0 | 0.0 | 0.             |
|             |                     |             |            |            |            |            |      |     |     |     |     |                |
|             | dilution f          |             |            |            |            |            |      |     |     |     |     |                |
| Dilution    | 1                   | 2           | 3          | 4          | 5          | 6          | 7    | 8   | 9   | 10  | 11  | 1:             |
| A           | 1.0                 | 1.0         | 1.0        | 1.0        | 1.0        | 1.0        | 1.0  | 1.0 | 1.0 | 1.0 | 1.0 | 1.1            |
| В           | 1.0                 | 1.0         | 1.0        | 1.0        | 1.0        | 1.0        | 1.0  | 1.0 | 1.0 | 1.0 | 1.0 | 1.             |
| С           | 1.0                 | 1.0         | 1.0        | 1.0        | 1.0        | 1.0        | 1.0  | 1.0 | 1.0 | 1.0 | 1.0 | 1.             |
| D           | 1.0                 | 1.0         | 1.0        | 1.0        | 1.0        | 1.0        | 1.0  | 1.0 | 1.0 | 1.0 | 1.0 | 1.             |
| E           | 1.0                 | 1.0         | 1.0        | 1.0        | 1.0        | 1.0        | 1.0  | 1.0 | 1.0 | 1.0 | 1.0 | 1.             |
| F           | 1.0                 | 1.0         | 1.0        | 1.0        | 1.0        | 1.0        | 1.0  | 1.0 | 1.0 | 1.0 | 1.0 | 1.             |
| G           | 1.0                 | 1.0         | 1.0        | 1.0        | 1.0        | 1.0        | 1.0  | 1.0 | 1.0 | 1.0 | 1.0 | 1.             |
| Н           | 1.0                 | 1.0         | 1.0        | 1.0        | 1.0        | 1.0        | 1.0  | 1.0 | 1.0 | 1.0 | 1.0 | 1.0            |
|             |                     |             |            |            |            |            |      |     |     |     |     |                |
|             |                     | tration x c |            |            |            |            |      |     |     |     |     |                |
| Cone x dil  | 1                   | 2           | 3          | 4          | 5          | 6          | 7    | 8   | 9   | 10  | 11  | 12             |
| Α           | 474.0               | 496.2       | 0.8        | 0.0        | 0.4        | 0.0        | 2.0  | 0.0 | 0.0 | 0.0 | 0.0 | 0.             |
|             | 252.8               | 257.9       | 1.2        | 0.3        | 0.1        | 0.1        | 0.9  | 0.0 | 0.0 | 0.0 | 0.0 | 0.             |
| В           |                     |             |            |            |            | 1.4        | 8.1  | 0.0 | 0.0 | 0.0 | 0.0 | 0.             |
| С           | 64.0                | 66.3        | 3.2        | 1.2        | 0.4        |            |      |     |     |     |     |                |
| C<br>D      | 64.0<br>30.2        | 30.4        | 2.6        | 1.3        | 0.4        | 0.4        | 5.8  | 0.0 | 0.0 | 0.0 | 0.0 | 0.             |
| C<br>D<br>E | 64.0<br>30.2<br>7.1 | 30.4<br>7.6 | 2.6<br>9.7 | 1.3<br>5.0 | 0.4<br>0.5 | 0.4<br>1.9 | 7.7  | 0.0 | 0.0 | 0.0 | 0.0 | 0.             |
| C<br>D      | 64.0<br>30.2        | 30.4        | 2.6        | 1.3        | 0.4        | 0.4        |      |     |     |     |     | 0.<br>0.<br>0. |

A report will also be generated on the right of these tables. The report contains the calibrator values with the fitted curve. The fit function and the values of the fit parameters (A, B, C, D). It will also show goodness of fit parameters R2 and sum of squares (SSQ).

The replicate signal values of the samples will be shown as well as the calculated concentration values with average and CV%.

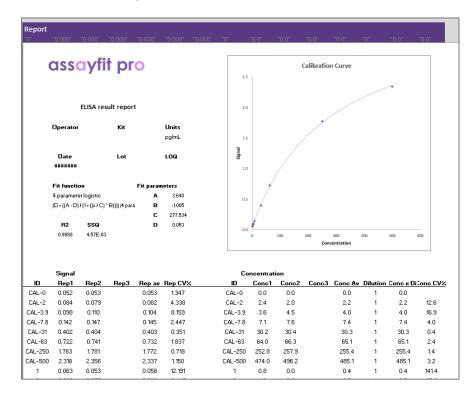

## Data in XY format

Assayfit pro also has other options for curve fitting than the frequently used 96 well format.

Sometimes the data is presented as x and y and the values are not in 96 well format, but just in one column.

For this you can use XY or XY+ button in the assayfit pro menu.

Using these options you can directly enter the standard curve data points in the xdata and ydata columns. The unknown samples can be entered into the yknown column.

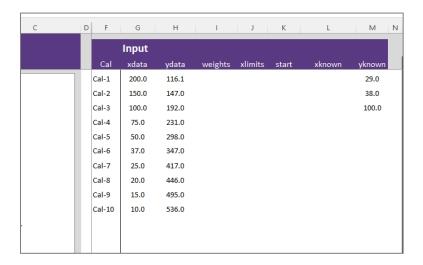

## Data in any other format

By clicking the Raw button, a raw example appears as an example of an output file from an assay reader. The data can be anywhere and can have any format, not just 96 wells.

The top example has a top to bottom calibration, the bottom a left to right calibration. The addin can work both with left to right and top to bottom layouts.

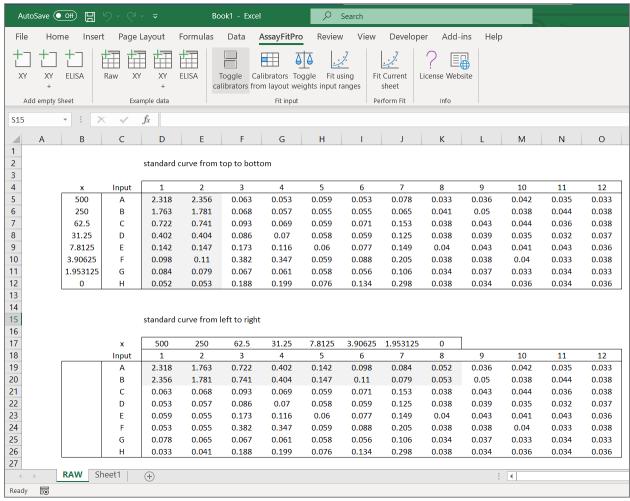

With the Fit input ranges button you can select regions which will be used for the curve-fitting

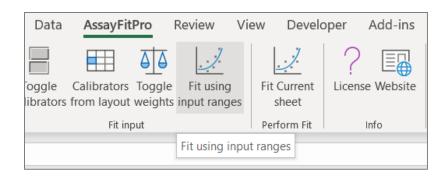

A window will appear. Selecting the icon on the right of the input boxes will display a select box. Selecting a region will then copy the location of this region into the field.

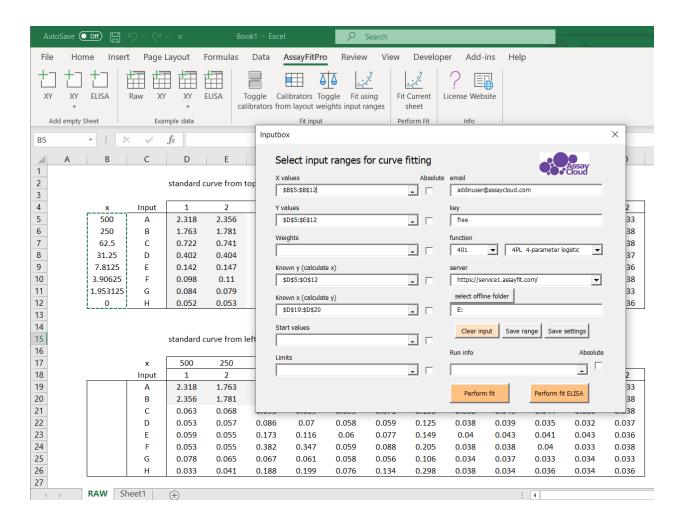

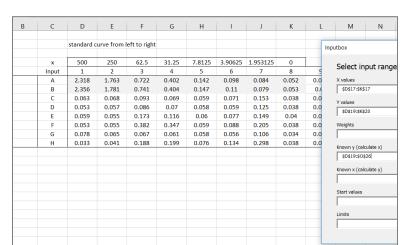

You can also select the regions from left to right as is indicated in the following example.

By clicking on the Absolute click box the selection will make the reference absolute. This will allow to enter values from another sheet than the active sheet.

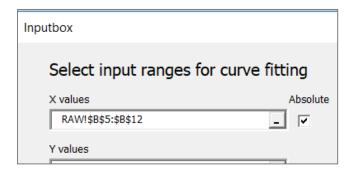

With the buttons Clear input, you can clear the input ranges.

With the save range button you can save the regions on your computer. This is however usually done automatically. The settings will be loaded every time you open the window.

With save settings you can save your username, key, server and fit function on your computer.

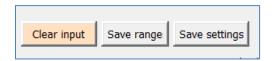

After fitting the results are shown with graphs and data

## More advanced fit options in Excel or LIBREOFFICE

There are several more advanced features that assayfit pro can use. The columns marked weights, xlimits, start

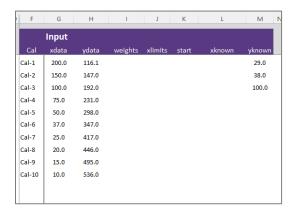

- 1. Weights: already explained before, this column can assign weights to the individual calibrators.
- Xlimits: you can set limits what concentration can be calculated. You can use this to
  calculate values exactly between the LOQ and the top of range and not beyond these.
  Alternatively if these are set extra wide extrapolation can be performed with most
  functions, but not all functions.
- 3. Start. You can supply your own start values for curve fitting of the parameters A to E. These will then be used to start optimization of the curve fitting. These fields can also contain formulas.
- 4. Xknown: by entering a value in the xknown field the corresponding y value will be calculated after curve fitting
- 5. Yknown: this is used to calculate concentration from signal.

## Writing your own software to use Assayfit Pro

Assayfit Pro can work with any software that can send Http GET or POST commands. To understand how to interact with the service we will first explain how the commands are sent to the server.

## Server help files and commands

The server endpoint commands are shown if you type in the following url in a browser. An endpoint is actually a program running on the server which you can call.

https://service2.assayfit.com/service.svc/http/help

This will return all the methods running on the server and if they use a GET or POST command to activate them.

The GetServers endpoint uses a GET method to send data to the server and the location is

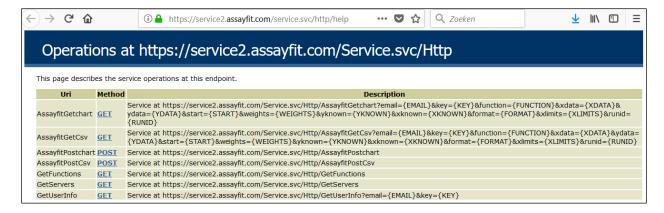

#### https://service1.assayfit.com/service.svc/http/getservers

If we type this in a browser we get the following data returned. It is a list of servers.

This was an easy example as the service endpoint did not need any additional data to work.

Another command is GetUserInfo. This requires the inputs email and key and also uses a GET method. It does not matter in which order you supply the input parameters

We will try it using the following command

https://service2.assayfit.com/service.svc/http/getuserinfo?email=testuser@assayfit.com&key=fre

or

https://service2.assayfit.com/service.svc/http/getuserinfo?key=free&email=testuser@assayfit.com/service2.assayfit.com/service3.ssayfit.com/service3.ssayfit.

We will get this reply:

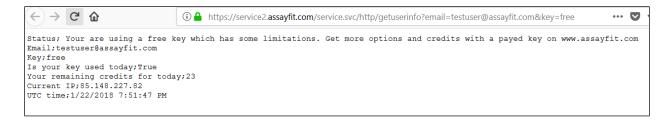

## HTTP GET and POST

In the previous example we supplied two parameters after the question mark. This is the way the GET method works. Data is sent in the URL of the browser or other software. There is however a 2000 character restriction to the URL, so if you are sending a large dataset to the server this option does not work. The GET method however is very easy to troubleshoot your program as the command to send data to the server and receiving back the reply are so easy to view.

With the POST command it is different. Data is sent in the body of the message to the server and it is not so easy to view. It is therefore recommended if you write your software to first try it with the AssayfitGetCSV command and then transform it into a POST command using the AssayfitPostCSV command.

# Your first Assayfit Pro script

To explain you how the software performs curve fitting we will use a very simple data set:

| xdata | ydata |
|-------|-------|
| 1     | 6     |
| 2     | 7     |
| 3     | 8     |
| 4     | 9     |
| 5     | 10    |

If you would plot it in excel it looks like this:

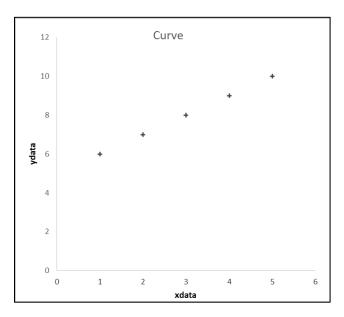

If you want to fit these data points to a curve you send the xdata points and the ydata points to the Assayfit Pro server with this command:

https://service1.assayfit.com/service.svc/http/assayfitgetcsv?email=testuser@assayfit.com&key=free&xdata=1;2;3;4;5&ydata=6;7;8;9;10

https://service1.assayfit.com/service.svc/http/assayfitgetchart?email=testuser@assayfit.com&ke y=free&xdata=1;2;3;4;5&ydata=6;7;8;9;10

This may look complicated but if you know what the elements mean it is actually quite simple. This example shows the minimal data you need to provide to perform a curve fitting.

The data you are providing is the following:

server location <a href="https://service1.assayfit.com/">https://service1.assayfit.com/</a>
service and
script service.svc/http/assayfitgetcsv?

Email (not required) email=testuser@assayfit.com
key &key=free
xdata &xdata=1;2;3;4;5
ydata &ydata=6;7;8;9;10;11

The server location and service and scripts identify where the service is located.

The email and key identify you as a user. You can use the free service, but in case of a paid service the server can identify if you have access to the paid services.

The xdata and ydata are the actual data sent to the service.

If you are using the get scripts, the string above can be entered in a browser and you can view the response. It will send an http GET command to the server and return text with the calculated data formatted as a comma separated file (CSV) with a semicolon as the separator.

If you require headers add the &format=h to the request string.

```
← → C ♠
                             i https://service1.assayfit.com/service.svc/http/assayfitgetcsv?email=test
                                                                                               ▣
                                                                                                                            lιl\
1.0;6.0;1.0;60.0;6.00016257989;-0.000162579891146;
                                                         A;880.322085236;;;;;1.0;6.00016257989;Run ID:;No runid
2.0;7.0;1.0;70.0;6.99963532273;0.000364677270256;
                                                        B:-1.00620621949:::::1.00675213832:6.00690278703::
3.0;8.0;1.0;80.0;8.00006492515;-6.4925149502e-05;
                                                        C;844.261077653;;;;1.01354986802;6.01368868341;Function:;401.0
4.0;9.0;1.0;90.0;9.00030969215;-0.000309692145787;
                                                         D;5.00697279743;;;;;1.02039349692;6.02052057801;;
5.0;10.0;1.0;100.0;9.99982753706;0.000172462936991;
                                                          E;;;;;1.02728333496;6.02739878192;UTC DateTime:;21-2-2018 21:07:30
;;;;;;;;;1.03421969413;6.03432360829;;
;;;;;Fit function:;;;;;1.04120288856;6.04129537241;User:;testuser@assayfit.com
;;;;;;(D + ((A - D) / (1 + ((x / C) ^ B)))) |4 parameter logistic;;;;;;1.04823323448;6.04831439165;;
```

This file does not make that much sense in the browser, but if the data is in a spreadsheet it is much easier to read. The headers and column numbers are not returned, but these are indicated in the image below for explanation.

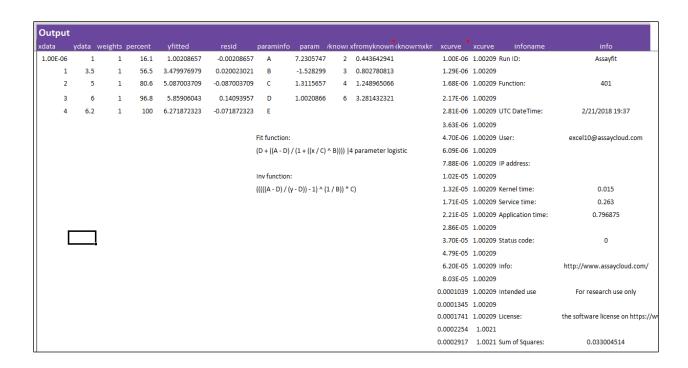

In our example the service returns not only the original input data (xdata and ydata), but also the xcurve and ycurve data. These columns contain 100 points of the fitted curve. We can also plot these in excel. It will look like this:

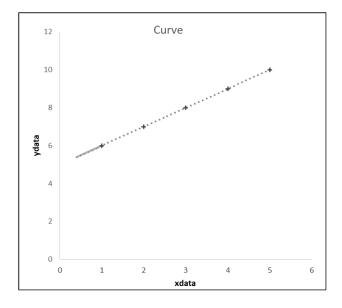

You can see there are more data points in the low end of the curve. This is useful when plotting the data on logarithmic axis.

Usually you do not plot the fitted curve as data points but as a line.

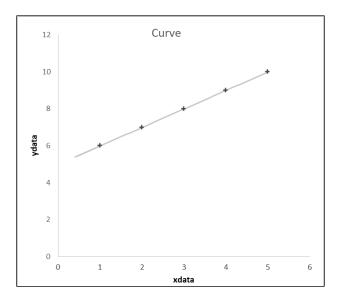

You can use the plot from the fitted curve to see how well the curve fits to the data.

Now suppose you have a measurement of 7.5 and you want to know what the fitted x value of 7 is. You know in this case what the y value is, but you do not know what the x value is.

You can then enter an extra value to the string

&yknown=7.5

https://service3.assayfit.com/service.svc/http/assayfitgetcsv?email=testuser@AssayCloud.com&key=free&xdata=1;2;3;4;5&ydata=6;7;8;9;10;11&yknown=7.5

https://service3.assayfit.com/service.svc/http/assayfitgetchart?email=testuser@AssayCloud.com &key=free&xdata=1;2;3;4;5&ydata=6;7;8;9;10;11&yknown=7.5

Part of the returned object will look like this

| xdata |   | ydata | weights | resid        | params start | params       | ss params | ss - statuscode | yknown | xfromyknown |
|-------|---|-------|---------|--------------|--------------|--------------|-----------|-----------------|--------|-------------|
|       | 1 | 6     | 1       | -0.000126379 | 10           | 993.6327961  |           | 2.25E-07        | 7.5    | 2.500127943 |
|       | 2 | 7     | 1       | 0.000300639  | 0            | -1.005425197 |           |                 |        |             |
|       | 3 | 8     | 1       | -8.36E-05    | 3            | 957.1763479  |           | 0               |        |             |
|       | 4 | 9     | 1       | -0.000281454 | 6            | 5.006024213  |           |                 |        |             |
|       | 5 | 10    | 1       | 0.000180819  |              |              |           |                 |        |             |

You can see 7.5 indicated in the yknown column and the corresponding xfromyknown value, which is the x value calculated from the curve is 2.500127943.

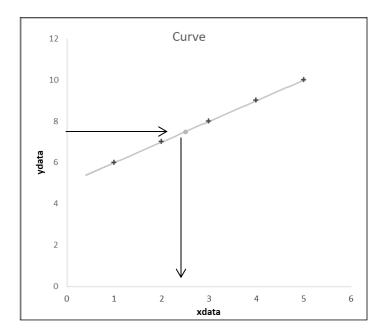

This example explained the minimal commands to return the fitted curve, however there is much more Assayfit Pro can do. You can also enter the following parameters:

| functio<br>n | &function=401          | The function used for the fit. A large number of fits is available. Use the getfunctions command to send to the server to see what these are                                                                                                    |
|--------------|------------------------|----------------------------------------------------------------------------------------------------|
| start        | &start=10;0;3;6        | The start values of the function. If a function is for example $y = b + a*x$ there are two parameters a and b. The software optimises these to get the best possible fit by modifying a and b, however the function works best if it starts with parameter a and b values which are close the final values. You can provide your own values, if not provided Assayfit will calculate the start values. |
| weights      | &weights=1;1;1;1;<br>1 | The weight value indicates the relative importance of a data point in the fit. You can specify these. If you enter 100, the value will be considered 100x more important than the other values.                                                                                                    |
| yknown       | &yknown=7.5;8.5        | yknown are values of which you know the y value and want to calculate                                                                                                    |

|         |                 | the x value read from the fitted curve                                                                                                    |
|---------|-----------------|----------------------------------------------------------------------------------------------------|
| xknown  | &yknown=2.5;3.5 | xknown are the values of which you know the x value and want to calculate the y values read from the fitted curve                                                                                                    |
| format  | &format=h       | If you require headers add the &format=h to the request string.                                                                                                    |
| xlimits | &xlimits=2;5    | Limits when provided restrict the calculation of unknown values to a certain interval of the curve. In this case if you provide 2 and 5 only values within this range will be calculated. Values below will return 0, values above will return 110% of the maximum limit. If not provided Assayfit Pro will use the maximum range possible. |
| runid   | &runid=test_run | This option can be used to identify your run. In excel the tab name is used as runid. Do not use spaces on Mac as it will prevent running of the fit.                                                                                                    |

Below is a list of what the columns mean. For every fit easy or complicated the return object is the same.

| 1  | xdata       | The xdata sent and processed by the server. In the case of a free account only 5 data points are used.                 |
|----|-------------|----------------------------------------------------------------------------------------------------|
| 2  | ydata       | The ydata sent and processed by the server. In the case of a free account only 5 data points are used.                 |
| 3  | weights     | The weights per data point. If not supplied the program will enter 1 for each data point, meaning no weights are used. |
| 4  | percent     | The percent of each data point of the maximum of y                                                                     |
| 5  | yfitted     | The y value calculated from the x value fitted on the curve.                                                           |
| 6  | resid       | The residuals per data point, this is the distance of the point to the fitted curve.                                   |
| 7  | paramsinfo  | The name of the parameters and the fit function                                                                        |
| 8  | params      | The optimized parameter values                                                                                         |
| 9  | yknown      | The values of y which need to be fitted back to an x value                                                             |
| 10 | xfromyknown | The values of x calculated from the yknown by backfitting                                                              |
| 11 | xknown      | the values of x which need to be fitted to a y value                                                                   |
| 12 | xfromyknown | the values of y calculated from the xknown values                                                                      |
| 13 | xcurve      | 100 x value points, the x values of the fitted curve                                                                   |
| 14 | ycurve      | 100 y value points , the y values of the fitted curve                                                                  |
| 15 | infovalue   | The names of the different items in the info column                                                                    |
| 16 | info        | The values of the information. Run, user, speed limit and fit statistics and quality of fit information is indicated.  |

# Writing a simple Assayfit Pro VBA script in Excel VBA

Assayfit Pro provides templates to create your own application in Excel, R, Python, C# and others.

To explain how to create a script in Excel this example will show how this is done.

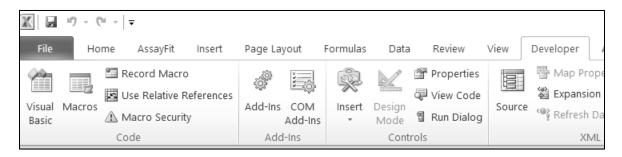

Click on Visual basic

You will see the object explorer. In this case of spreadsheet Book2.

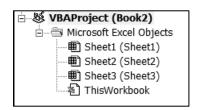

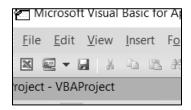

Click the insert button and choose module

It will create a module in the file

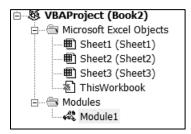

# VBA script in Excel and call the assayfit pro add-in functions

You can now write any script in this module that gets data from the spreadsheet. It is easiest to write the script to copy your data into an existing assayfit pro sheet.

If you do this, you only need to add the following code to your VBA script and have assayfit prohandle the fitting and reporting.

```
'part of a VBA script to call the assayfit pro curve fitter

'set the fit settings in the activesheet

Range("B5").Value = "anyname"
Range("B7").Value = "free"
Range("B9").Value = "101"
Range("B13").Value = https://service1.assayfit.com

''Call the addin scripts
Application.Run "AssayfitpostcsvELISA"
Application.Run "createreportelisa3"
```

You can also write scripts from scratch, however this is more difficult.

## Python, Java, R, C# or any other programming language

Assayfit pro can be used from essentially any program that can make an API call. You can download example files how to use assayfit pro from these languages from <a href="https://www.assayfit.com/examples.html">https://www.assayfit.com/examples.html</a>

# **Purchasing Assayfit Pro**

Assayfit pro is free to use for 10-15 times each day, however If you require more data points or more fits per day you can go to our website on <a href="https://www.assayfit.com/pricing.html">https://www.assayfit.com/pricing.html</a> to view other options.

With a yearly license of the group key you can also serve the online version of assayfit pro on your own website for your customers to use. Please go to the assayfit pro website for more details.

## licence agreement

### disclaimer

Disclaimer version 1.4.2

The AssayFit Pro service (use of the servers with address containing AssayFit.com and AssayCloud.com and cloud software on these servers) and any provided templates as well as custom templates (referred to as "Software or Service" in this Agreement) or offline software are the property of AssayCloud. By downloading, installing or using this Software or Service or parts of this Software or Service, you (or you on behalf of your organization) are agreeing to the terms and conditions of this Agreement. The Software and Service are protected under International Copyright Laws.

Changes in disclaimer and privacy policy

AssayCloud has the right to change the disclaimer and privacy policy at any time

Use of Assayfit Pro

The free version and paid versions allow the use of the Software and/or Service by anyone provided they agree with the license agreement and privacy policy. By using the software you agree with the license agreement and privacy policy.

License Restrictions

You may not sell or lease the Software or Service or any other related software or service to other parties without approval from AssayCloud.com. Any unauthorized use shall result in immediate and automatic termination of this license and exclusion from service and may result in prosecution.

Transfer

The individual license is for a single individual and cannot be shared with others. The group or premium license can be shared within a working group within one company.

You may share your license and software with anyone inside the group provided they agree with this license agreement and privacy policy.

#### Termination

This Agreement takes effect upon your use of the Software and Service and remains effective until terminated. It will be terminated automatically without notice from AssayCloud if you fail to comply with any provision contained here. AssayCloud has the right to exclude you from service upon misuse of the Service or Software associated with them. You agree on the right of AssayCloud to terminate this Agreement.

#### Limitation of liability

In no event will AssayCloud be liable to you or your company for any damages, including any lost profits, lost savings, or other incidental or consequential damages arising from the use or the inability to use the Software and/or Service, even if an authorized dealer or distributor has been advised of the possibility of these damages.

#### Changes in the conditions

At any time AssayCloud can change the features and conditions of service of the Free API keys. You agree with the right of AssayCloud to change the features and conditions. AssayCloud will not change the conditions of the paid API keys for the period it has been purchased, except when applying an upgrade.

#### Warranty Disclaimer

AssayCloud disclaims all warranties, whether expressed, implied, or otherwise, including the warranties of merchantability or fitness for a particular purpose. AssayCloud does not warrant that the software is error-free or will operate without interruption.

#### Intended use

#### For Research Use Only. Not for use in diagnostic procedures

#### Privacy and personal data

At AssayCloud we take your privacy very seriously. In order to provide access to the service we must collect and store some personal information about you.

#### Minors

Children under 16 years of age are not permitted to access the Service or Software. By agreeing to this privacy policy, you are also agreeing that you are 16 years of age or older.

#### What is collected

Basic profile information is collected from you when you create your account including your full name, address, phone number, IP address and email address. Your private information is stored on a single secure server at the AssayCloud.com domain with local hard drive backups. Your email address will be used on other servers linked to the Service and Software.

As you use the Service and Software, information about the services you interact with will also be stored and linked to your profile information. These will be used for account verification, monitoring of use and user credits, technical optimization and marketing purposes. Statistics about pages you visit is collected using the outside services of Google analytics and Statcounter and is used for optimisation of the site and marketing purposes. Your IP address and pages visited will be shared with Google and Statcounter and not the information provided using registration.

#### Cookies

The websites and services on the AssayCloud.com and assayfit.com domains use cookies. Cookies are used for storing login information, user authorization and user statistics and for storing temporary data and saving settings. You agree to the use of cookies on these websites.

#### How the information is used

This information is only used to provide you access to the services provided by Assayfit.com on any of the related servers (with address containing assayfit.com or AssayCloud.com) and to improve the technical performance of the calculations provided by Assayfit.com and the site performance of servers with address containing assayfit.com or AssayCloud.com. Statistical information about usage of the site is also used to improve the site and services provided on the https://www.AssayCloud.com and https://www.assayfit.com website and related servers and for marketing purposes.

#### Who to contact

For any issues, questions and requests regarding the software, you can contact AssayCloud at info@AssayCloud.com

#### Data sharing

Your data is not shared with any other company except AssayCloud.

#### Data storage period

Your personal data is stored as long as you are registered with www.AssayCloud.com and have not requested your data to be removed from the AssayCloud database.

Withdraw of consent for AssayCloud to store and process personal data

If you have previously consented to allow AssayCloud.com to store and process your personal data in accordance with this privacy policy, and you wish to withdraw your consent, please send an email to info@AssayCloud.com. You will no longer be able to access the services provided by www.assayfit.com if your consent is withdrawn.

Request that personal data is corrected or erased

You may make corrections to your basic profile information by logging into the www.AssayCloud.com and editing your own profile. If you have questions, or would like any other data to be corrected or erased, please send an email info@AssayCloud.com.

Request a record of all personal data that has been collected

You may request a record of all of the personal data relating to you that has been collected in accordance with this privacy policy. To do so, please send an email to info@AssayCloud.com.

All rights reserved; 2021 by AssayCloud

Handsontable and Plotly license

This javascript templates of Asssayfit Pro use Handsontable and Plotly. The use of Handsontable and Plotly are bound to the MIT license.

Copyright (c) 2012-2014 Marcin Warpechowski

Copyright (c) 2015 Handsoncode sp. z o.o.

Copyright 2012-2018, Plotly, Inc.

All rights reserved.

Licensed under the MIT license

MIT license:

Permission is hereby granted, free of charge, to any person obtaining a copy of this software and associated documentation files (the 'Software'), to deal in the Software without restriction, including without limitation the rights to use, copy, modify, merge, publish, distribute, sublicense, and/or sell copies of the Software, and to permit persons to whom the Software is furnished to do so, subject to the following conditions:

The above copyright notice and this permission notice shall be included in all copies or substantial portions of the Software.

THE SOFTWARE IS PROVIDED 'AS IS', WITHOUT WARRANTY OF ANY KIND, EXPRESS OR IMPLIED, INCLUDING BUT NOT LIMITED TO THE WARRANTIES OF MERCHANTABILITY, FITNESS FOR A PARTICULAR PURPOSE AND NONINFRINGEMENT. IN NO EVENT SHALL THE AUTHORS OR COPYRIGHT HOLDERS BE.

# company

AssayFit Pro is an AssayCloud service

If you have any questions or suggestions please contact us at

AssayCloud
Lage Markt 82
6511VL Nijmegen
The Netherlands
info@assaycloud.com
www.assaycloud.com
Chamber of Commerce No: 70692106

VAT No: NL001103038B02

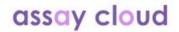